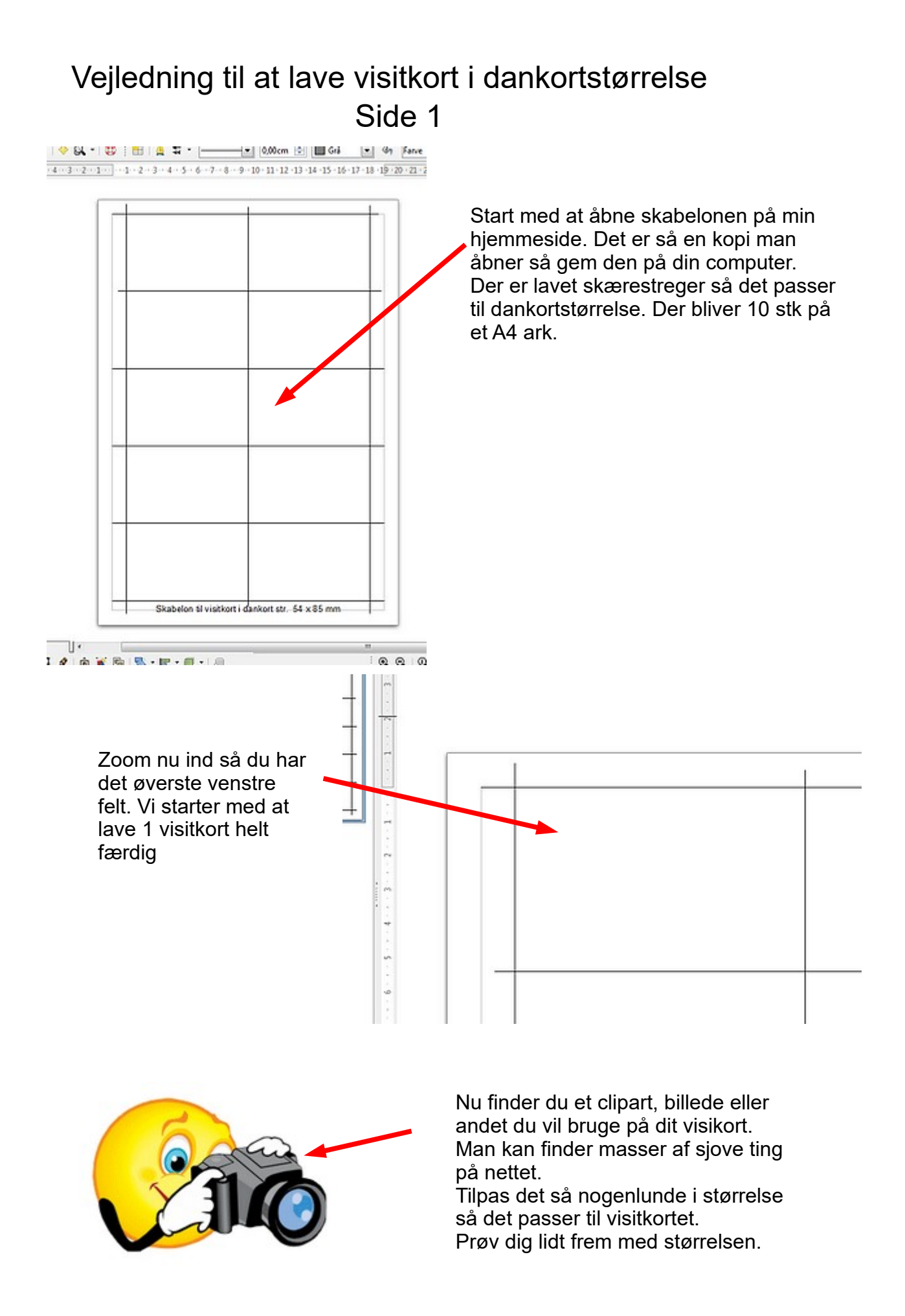

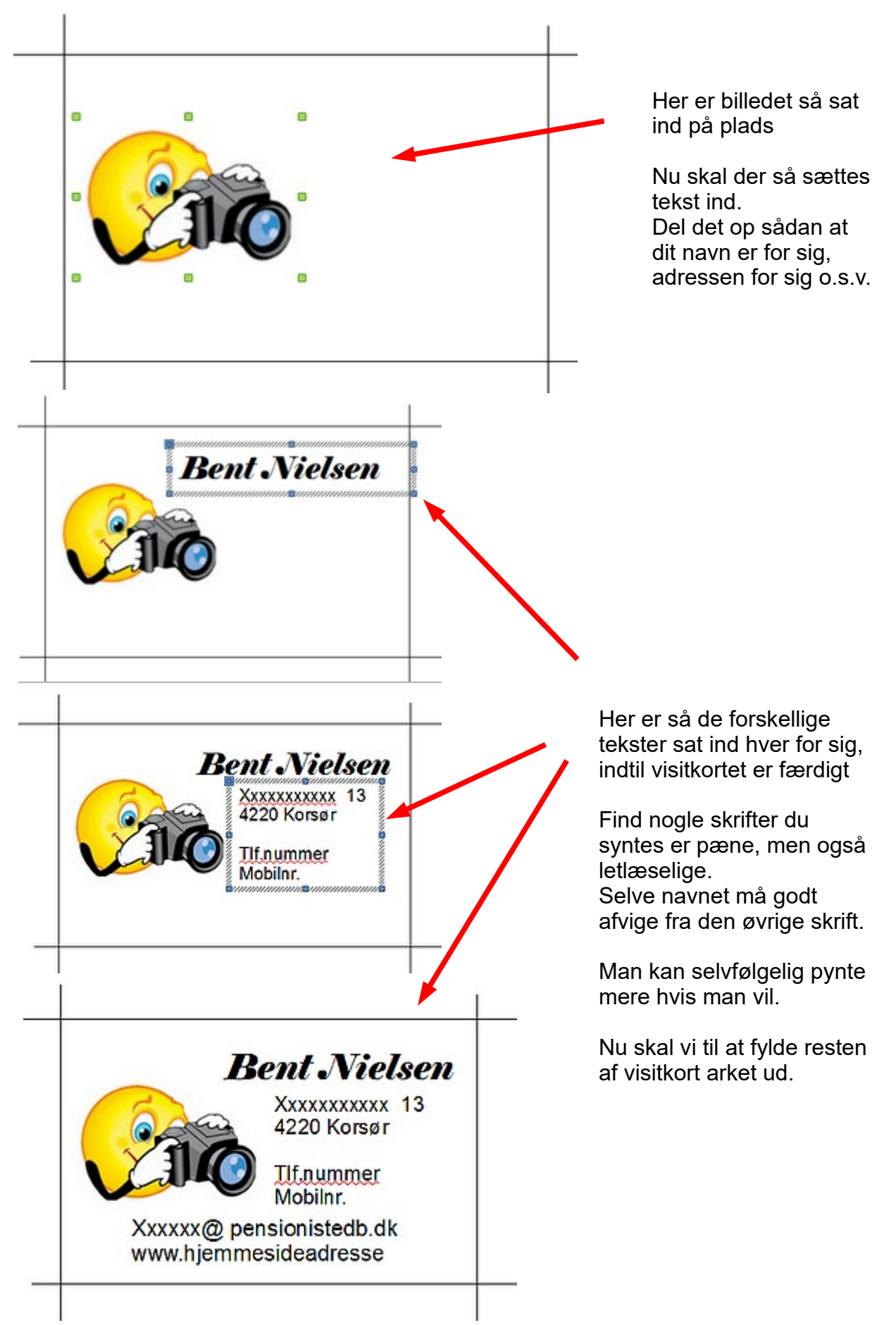

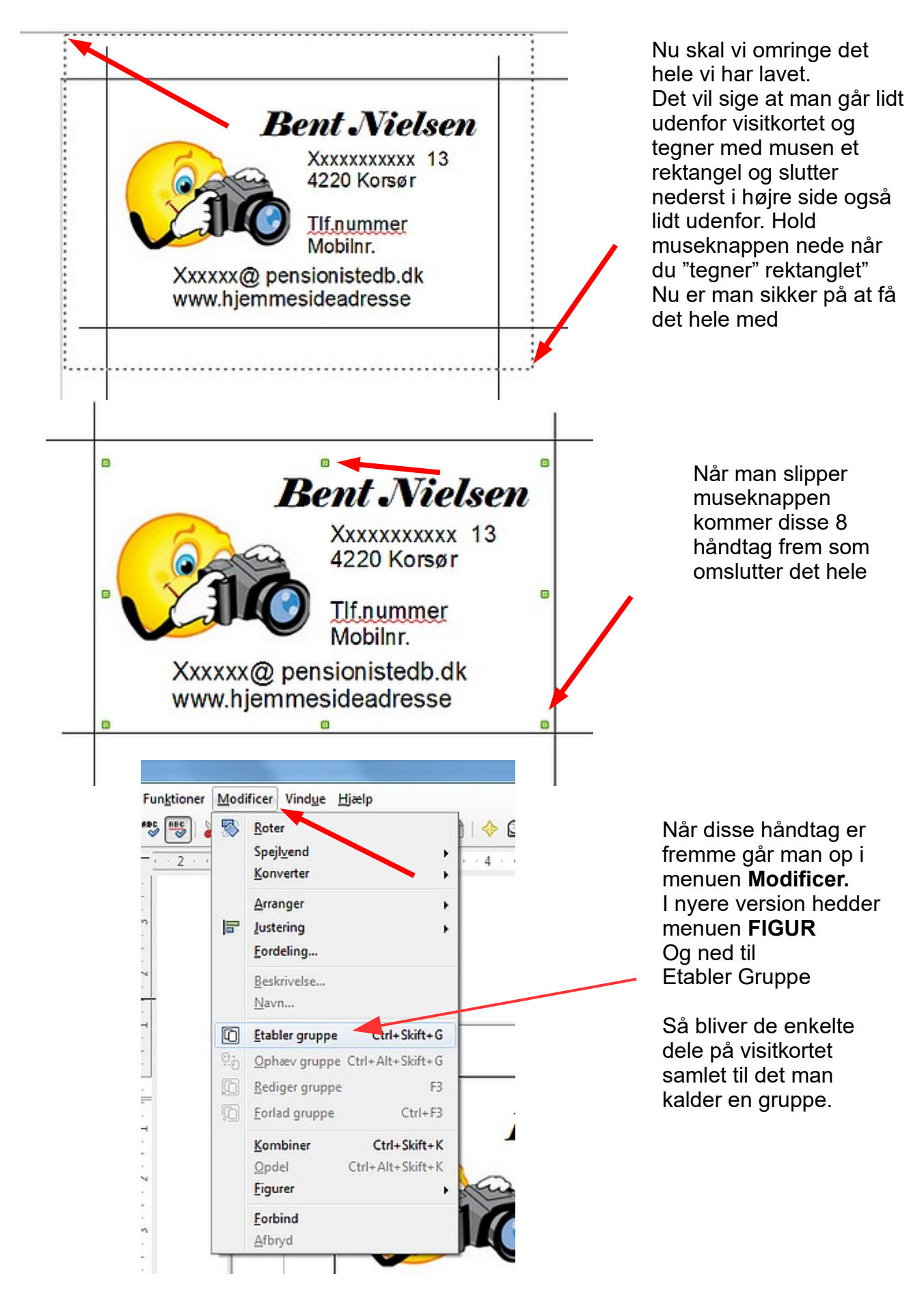

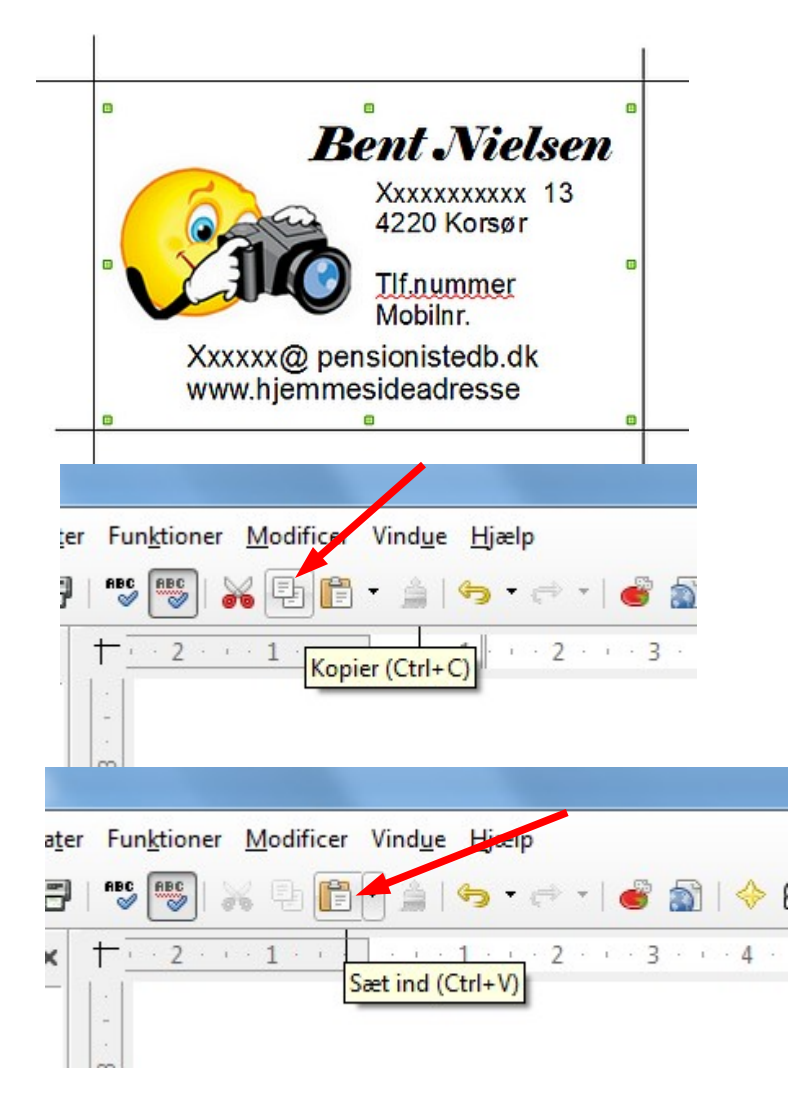

Når man har omringet det hele og håndtagene er synlige, går man op og trykker på ikonen **KOPIER** 

Man kan også bruge tasterne CTRL + C

> Nu vælger vi så ikonen SÆT IND Men man kan også bruge tasterne CTRL + V

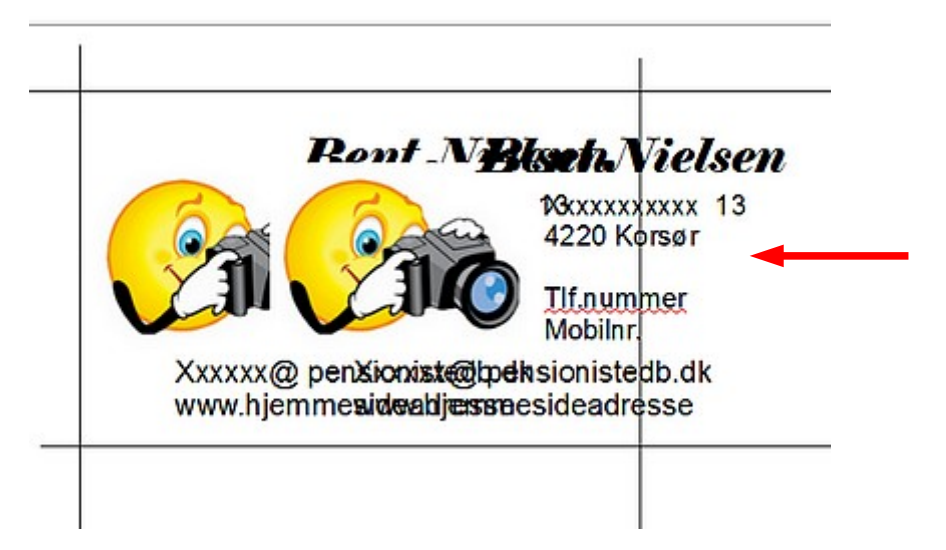

Når man vælger Sæt Ind ser det ikke ud som om der er sat noget ind. Men det har lagt sig lige oven på den man har kopieret fra.

Brug nu piletasterne og flyt den hen til pladsen ved siden af.

Da visitkortet nu ligger den såkaldte udklipsholder, er det nu bare at vælge SÆT IND 8 gange til og fylde resten af felterne på A4 arket.

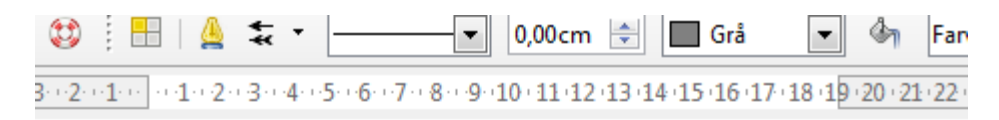

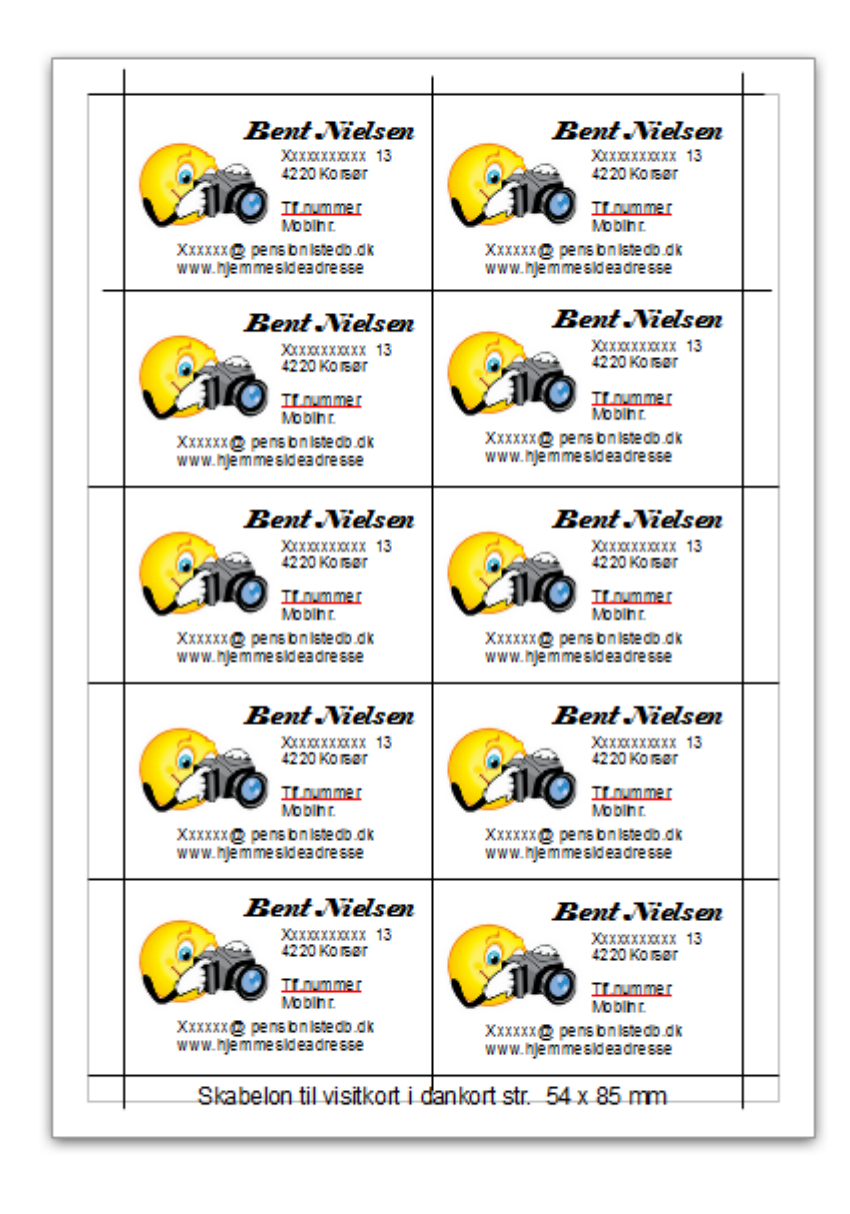

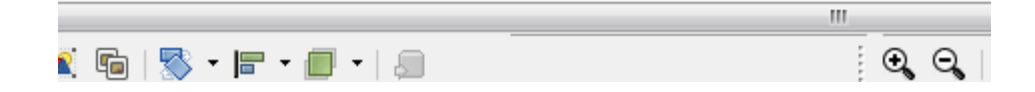